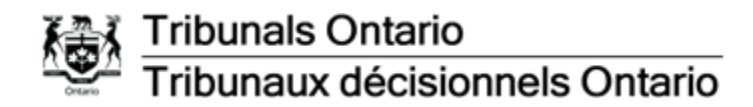

## <span id="page-0-0"></span>**Guide des instances par vidéoconférence et par Zoom**

(Available in English)

Tribunaux décisionnels Ontario tient des instances par vidéoconférence au moyen de Zoom si cela est faisable et approprié du point de vue procédural.

### **[Table des matières](#page-0-0)**

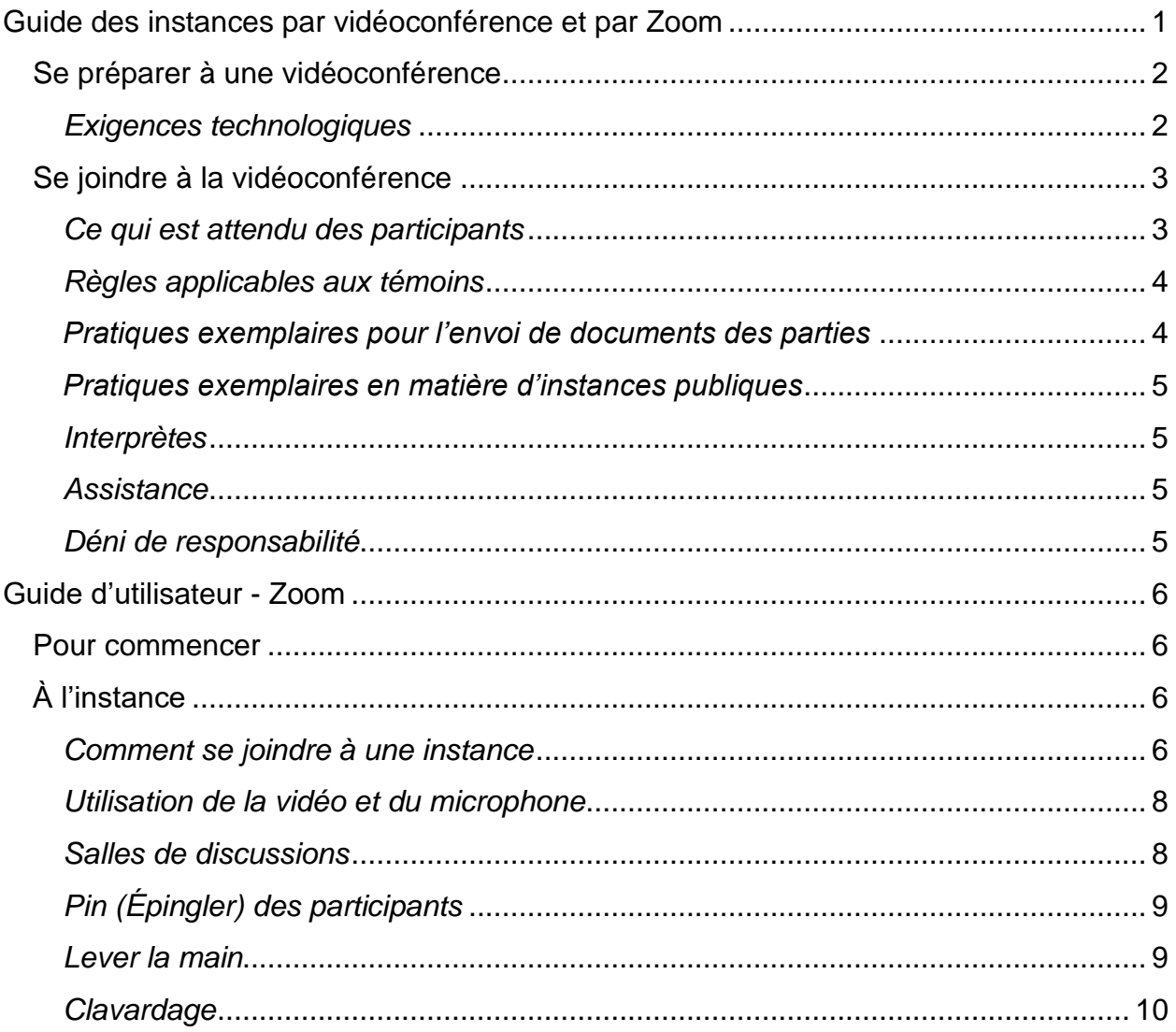

### <span id="page-1-0"></span>**Se préparer à une vidéoconférence**

Le tribunal fournira un lien pour se joindre à l'instance sur Zoom. Les participants doivent vérifier qu'ils ont accès à tous les documents et les outils connexes avant l'instance. Si vous n'avez pas les applications et les outils nécessaires, veuillez communiquer avec le tribunal.

Il est de la responsabilité des parties de fournir le lien à leurs témoins et de les informer qu'ils sont tenus de se joindre à Zoom, à l'heure indiquée par le tribunal, pour faire leur déposition.

Les participants peuvent utiliser un téléphone intelligent pour se joindre à la vidéoconférence si l'arbitre l'autorise. L'utilisation d'un téléphone intelligent est déconseillée en raison des risques d'interruptions (c.-à-d. des appels et des messages entrants) et du risque d'épuisement de la pile.

#### <span id="page-1-1"></span>*Exigences technologiques*

Chaque participant devra disposer d'un appareil muni d'une webcam et d'un microphone et avoir un accès à une connexion Internet fiable dotée d'une bande passante suffisante. L'appareil devrait être branché en permanence.

Astuces pour les participants :

- Utiliser une connexion Internet par câble fixe au moyen d'un câble Ethernet au lieu d'une connexion Wi-Fi.
- Pour préserver la qualité sonore, porter des écouteurs reliés à un micro.
- Se familiariser avec les caractéristiques de Zoom et tous les documents d'information. Consulter la section *[Guide d'utilisateur -](#page-5-0) Zoom* ci-dessous.
- Dans la mesure du possible, s'installer dans un endroit tranquille, aussi privé que possible et sans bruits de fond.
- Désactiver les notifications de téléphone, les alertes de courriel et tout autre bruit susceptible de causer une distraction.
- Les visages doivent être bien visibles pendant l'instance virtuelle pour toutes les parties et tous les témoins. Dans la mesure du possible, la webcam doit être placée au niveau du visage, relativement proche et sans contre-jour.
- Tous les participants devraient être convenablement habillés pendant l'instance.

### <span id="page-2-0"></span>**Se joindre à la vidéoconférence**

Tous les participants devraient se joindre à Zoom 10 minutes avant l'heure prévue du début de la vidéoconférence afin de disposer de suffisamment de temps pour se connecter. Si les parties ou les témoins ont des difficultés à se connecter, ils devraient consulter le *[Guide d'utilisateur](#page-5-0)* - *Zoom* ci-dessous ou communiquer avec le tribunal.

En plus de l'arbitre du tribunal qui anime l'instance et de tout membre du personnel présent, seules les personnes suivantes sont autorisées à assister à une instance à huis clos :

- **·** les parties;
- **EXECT** les participants invités, tels que les interprètes et les témoins, qui ne peuvent y assister que pour la durée de leur témoignage;
- le personnel et les arbitres de Tribunaux décisionnels Ontario qui peuvent observer à des fins de formation.

Dans le cas d'une instance publique, le public peut observer par la téléconférence fournie par le tribunal.

#### <span id="page-2-1"></span>*Ce qui est attendu des participants*

Les participants doivent respecter la même étiquette formelle et le même protocole que pour les instances en personne lors d'une vidéoconférence. Cela signifie qu'ils doivent respecter les règles suivantes :

- Au début de l'instance, chaque participant identifiera toute autre personne qui est présente à l'endroit où il se trouve.
- Les participants n'ont pas le droit d'enregistrer l'instance, sauf autorisation préalable du tribunal conformément aux Règles de procédure.
- Pendant l'instance, les participants doivent garder leur fonction vidéo **activée**. La fonction microphone devrait être **désactivée**, sauf si le participant :
	- o présente des arguments ou des observations;
	- o interroge un témoin;
	- o fait sa déposition.
- Chaque participant a l'obligation d'aviser le tribunal si une autre personne se joint à lui pendant l'instance.
- <span id="page-2-2"></span>■ On s'attend également à ce que les participants se comportent avec courtoisie envers toutes les personnes pendant l'audience et évitent de parler en même temps que les autres. Pour des raisons technologiques, il pourrait y avoir un décalage entre le moment où des paroles sont prononcées et le moment où les autres participants peuvent les entendre.

#### *Règles applicables aux témoins*

Afin de protéger l'intégrité de l'instance, voici quelques règles que les témoins doivent respecter :

- Le témoin doit informer le tribunal si une autre personne est présente à l'endroit où il se trouve pendant sa déposition. Le tribunal peut donner l'ordre aux témoins d'être seuls pendant leur déposition.
- Chaque témoin devrait avoir lui tous les documents nécessaires pour faire sa déposition.
- Un témoin ne peut pas avoir l'assistance d'une autre personne pendant sa déposition.

#### <span id="page-3-0"></span>*Pratiques exemplaires pour l'envoi de documents des parties*

- Les parties devraient déposer un recueil de documents conjoint électronique, dans un format PDF mis en signet et où il est possible de faire des recherches. Les parties devraient déterminer avant l'instance si l'authenticité des documents est admise ou s'il y a des exceptions.
- Des hyperliens se rapportant à la doctrine et à la jurisprudence citées devraient être indiqués, renvoyant à des références affichées dans [www.canlii.org,](http://www.canlii.org/) ou, si elles ne se trouvent pas dans Canlii, dans LexisNexis Quicklaw ou sur des sites Web de tribunaux canadiens.
- Si cela est approprié, un mémoire condensé ne contenant que les documents et extraits de transcriptions et de doctrine et jurisprudence sur lesquels les parties se fonderont au cours des plaidoiries orales peut être déposé au tribunal.
- La confidentialité des documents devrait être déterminée entre les parties et indiquée au tribunal avant l'instance.
- Les participants devraient utiliser le numéro d'onglet du document PDF, le numéro de la page et le nom du document lorsqu'ils renvoient à un document ou à des observations.
- S'il est approprié, un dossier distinct de documents qui seront utilisés aux fins de l'interrogatoire ou du contre-interrogatoire de témoins devrait être déposé au tribunal.
- Les parties devraient fournir aux autres parties et au tribunal une copie électronique de tout document qu'elles ont l'intention de produire en pièce.
- Au cours de l'instance, le partage d'écran de documents peut être effectué sur autorisation de l'arbitre. Cette fonctionnalité est offerte par la fonction **Share** (Partage), comme indiqué dans la section du *Guide de l'utilisateur - Zoom* cidessous.

#### <span id="page-4-0"></span>*Pratiques exemplaires en matière d'instances publiques*

À la discrétion du tribunal, les membres du public peuvent observer l'instance via Zoom. Le tribunal indiquera au public le lien Zoom et les instructions pour y accéder. La limite technique de 300 personnes à une instance par Zoom sera prise en considération lorsque le public a accès à une instance.

#### <span id="page-4-1"></span>*Interprètes*

Si cela est approprié, des interprètes seront engagés pour une instance. Le tribunal suivra la procédure habituelle d'engagement d'un interprète et remettra à l'interprète des instructions pour se joindre à l'instance par Zoom. L'interprète devra fournir ses services d'interprétation selon les besoins, pendant l'instance. Le tribunal pourrait remettre des lignes directrices à l'interprète pour assurer un service efficace. Les participants qui ont besoin de services d'interprétation devraient se familiariser avec la fonction **Pin** (Épingler) (paragraphe Épingler – pour des participants), décrite dans le *Guide de l'utilisateur - Zoom.* 

#### <span id="page-4-2"></span>*Assistance*

Si un participant est déconnecté de la vidéoconférence et qu'il ne parvient pas à se reconnecter immédiatement, il doit communiquer avec le tribunal. Si le participant ne peut pas se joindre à la conférence, l'instance sera temporairement ajournée. Le tribunal convoquera une conférence téléphonique pour établir les prochaines étapes. Dans certains cas, l'arbitre peut ajourner l'instance s'il est d'avis qu'elle ne peut pas se dérouler de façon équitable.

#### <span id="page-4-3"></span>*Déni de responsabilité*

L'instance se déroulera par vidéoconférence au moyen de Zoom. Veuillez noter qu'en cliquant sur le lien menant à la vidéoconférence Zoom, des renseignements personnels comme votre nom, votre adresse de courriel et votre adresse IP, pourraient être recueillis, entreposés, utilisés et divulgués par Zoom conformément à son énoncé de confidentialité et à la *[Loi sur la protection des renseignements personnels et les](https://laws-lois.justice.gc.ca/fra/lois/p-8.6/TexteComplet.html)  [documents électroniques](https://laws-lois.justice.gc.ca/fra/lois/p-8.6/TexteComplet.html)* (Canada). Pour de plus amples renseignements, veuillez consulter [l'Énoncé de confidentialité de Zoom](https://zoom.us/privacy) (en anglais seulement).

# <span id="page-5-0"></span>**Guide d'utilisateur - Zoom**

### <span id="page-5-1"></span>**Pour commencer**

Les participants sont encouragés à s'installer dans un endroit protégé et tranquille pour se joindre à l'instance. Il est recommandé de vérifier si tous les dispositifs et le matériel qui seront utilisés sont branchés et fonctionnent bien. Chaque participant devra avoir accès à une connexion Internet fiable dotée d'une bande passante suffisante pour la vidéoconférence.

Ce qu'il faut avoir :

- Un ordinateur (portable ou de bureau) ou un appareil mobile compatible.
	- o Une webcam et microphone en bon état de fonctionnement.
	- o Des écouteurs reliés à un microphone pour améliorer la qualité du son.
- Une connexion Internet haute vitesse.
- Un navigateur Web (Google Chrome, Microsoft Edge ou Internet Explorer) ou l'application Zoom.

## <span id="page-5-2"></span>**À l'instance**

#### <span id="page-5-3"></span>*Comment se joindre à une instance*

Le tribunal envoie à chaque participant une invitation contenant un lien pour accéder à l'instance par Zoom.

Il est recommandé de se joindre à l'instance 10 minutes avant l'heure prévue de la conférence pour avoir le temps de régler tout problème technique éventuel et se connecter au système.

Le lien qui sera envoyé par courriel pour accéder à la conférence par Zoom sera semblable à l'image ci-dessous :

Join Zoom Meeting https://ca01web.zoom.us/j/62280931594?pwd=SXhJcFc2M2ptSFZGbUJwWENjdWNRQT09 Meeting ID: 622 8093 1594 Passcode: 842917

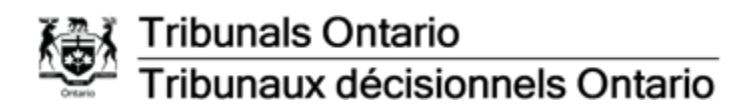

Si vous avez déjà téléchargé l'application (l'appli) Zoom, la conférence devrait s'ouvrir dans l'appli lorsque vous cliquez pour vous joindre à l'instance. Si vous n'avez pas téléchargé l'appli, cliquez sur le lien indiqué dans l'invitation et une fenêtre apparaîtra, vous invitant à vous joindre à la réunion avec une version du navigateur ou en téléchargeant l'appli comme indiqué ci-dessous :

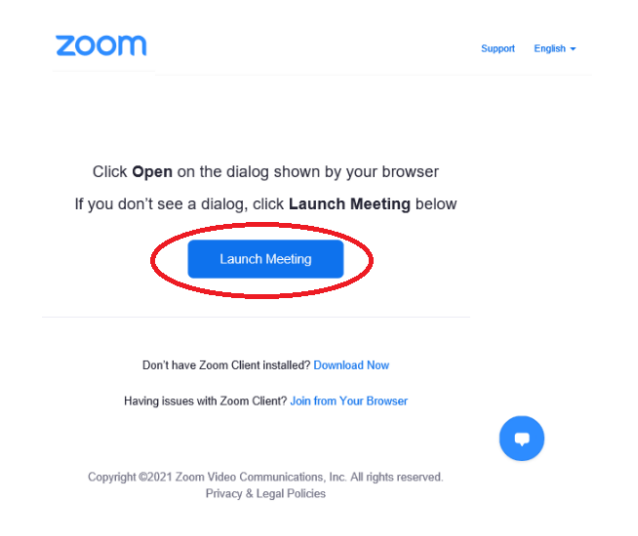

Sur cette page, vous pouvez ouvrir Zoom dans votre navigateur (Google Chrome, Microsoft Edge et Internet Explorer) ou télécharger l'appli Zoom. Si vous choisissez de participer avec **l'option Web,** vous arriverez à une nouvelle page Web.

Saisissez votre nom pour vous joindre à l'instance et validez la vérification Captcha :

**Join Meeting** 

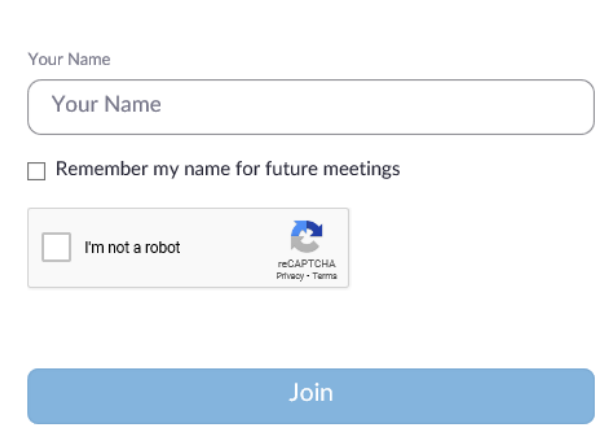

<span id="page-6-0"></span>Zoom is protected by reCAPTCHA and the Privacy Policy and Terms of Service apply.

#### *Utilisation de la vidéo et du microphone*

Pour activer ou désactiver la vidéo ou le microphone pendant l'instance, cliquez sur l'icône correspondant à la webcam ou au microphone.

Dans l'image ci-dessous, la vidéo est désactivée et le microphone est activé. Si le microphone ou la vidéo est désactivé ou si les deux fonctions sont désactivées, l'icône correspondante sera barrée.

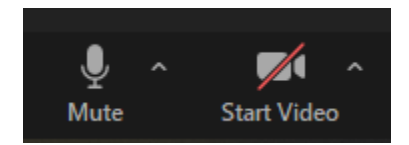

Lorsque vous cliquez sur le lien pour vous joindre à la conférence, vous serez automatiquement placé dans une salle d'attente. L'arbitre vous donnera la permission de vous joindre à la conférence.

#### <span id="page-7-0"></span>*Salles de discussions*

Pendant que vous vous trouvez dans la principale salle de conférences, l'arbitre peut vous envoyer un lien, par courriel, pour vous inviter dans une autre salle de discussions Vous verrez apparaître une invitation à vous joindre :

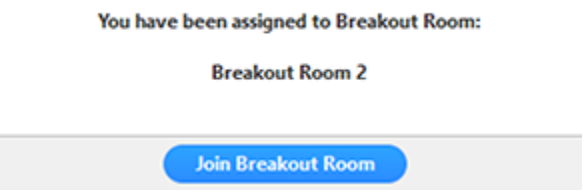

Vous pouvez quitter la salle de discussions et retourner dans la salle de réunion principale à tout moment, ou quitter toute l'instance depuis la salle de discussions. Cliquez sur le bouton **Leave** (Quitter) en bas à droite de votre réunion Zoom :

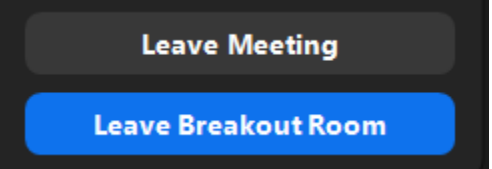

Si vous cliquez sur **Leave Meeting** (Quitter la réunion), vous mettrez fin à votre participation à la salle de discussion et à la salle de réunion principale.

Si l'arbitre met fin à la ou aux salles de discussion, vous en serez informé et vous aurez la possibilité de retourner dans la salle principale immédiatement ou dans 60 secondes.

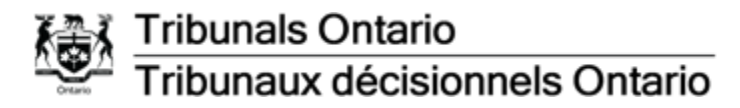

### <span id="page-8-0"></span>*Pin (Épingler) des participants*

Zoom affichera ce que vous voyez dans une salle de conférence en fonction de la personne qui parle et du choix fait de partager du contenu ou non. Pour donner la priorité à la vidéo d'un participant en particulier, qu'il soit en train de parler ou non, vous devez utiliser la fonction **Pin** (Épingler) pour garder sa vidéo. Pour « Épingler » un participant, ouvrez le **Participant Menu** (Menu de participants) et cliquez sur le bouton **More** (Plus), puis sélectionnez **Pin** (Épingler).

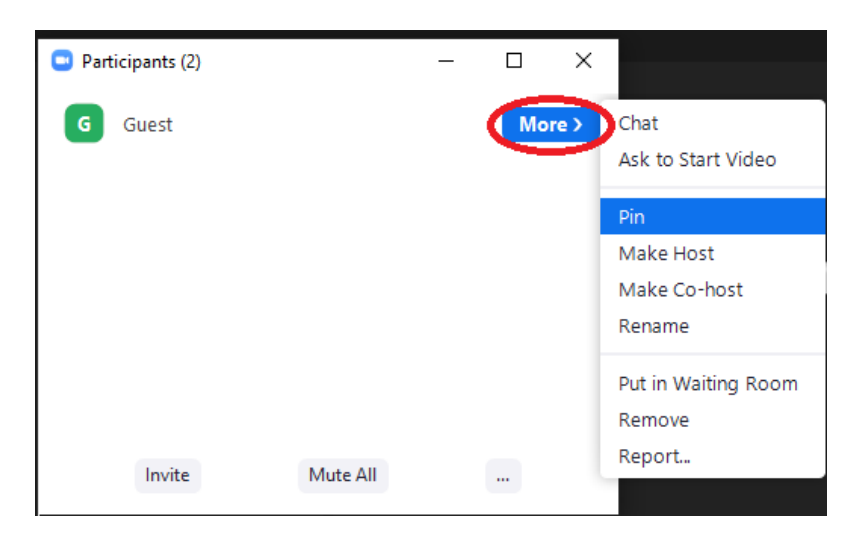

Le participant aura une icône « Épingler » à côté de son nom dans le « Menu de participants » dans la salle de réunion :

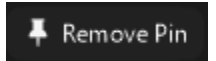

Si vous choisissez de partager un document pendant que des participants sont épinglés, le document aura préséance et les vidéos seront minimisées dans le coin inférieur droit de la conférence.

#### <span id="page-8-1"></span>*Lever la main*

La fonction **Raise Hand** (Lever la main) dans Zoom est un excellent outil pour faire un commentaire ou poser une question sans interrompre l'instance.

Pour lever la main, cliquez sur **Reactions/Raise Hand** (Réactions/Lever la main) dans la barre de contrôle :

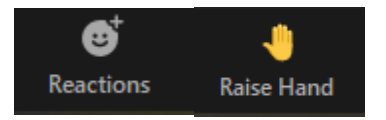

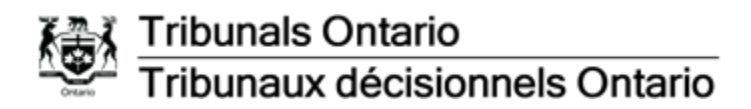

L'arbitre recevra un avis lorsque vous levez la main et il vous donnera la possibilité de vous exprimer dès que c'est possible. Lorsque vous avez posé votre question ou fait votre commentaire, l'arbitre « baissera la main ». Vous pouvez lever la main autant de fois que vous le voulez pendant l'instance.

#### <span id="page-9-0"></span>*Clavardage*

Pour clavarder dans Zoom, cliquez sur l'icône **Clavardage** dans la barre de contrôle principale. La fenêtre de clavardage s'ouvrira dans la réunion :

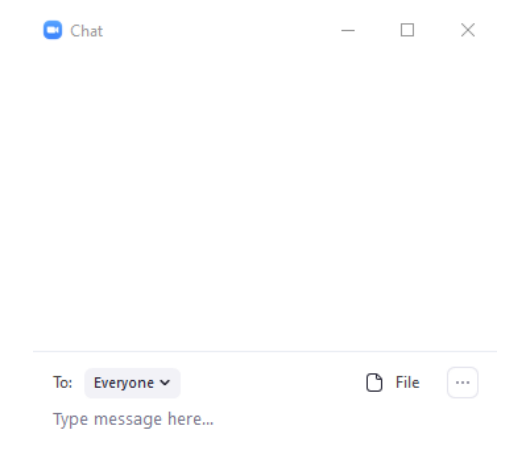

Tapez le message dans le champ de clavardage et appuyez sur la touche Entrée de votre clavier pour envoyer le message.

Pour de plus amples renseignements, consultez le [site Web Tribunaux décisionnels](https://tribunalsontario.ca/fr/videoconference/)  [Ontario.](https://tribunalsontario.ca/fr/videoconference/)